#### **Как сделать резервную копию данных Google Диска?**

Простой способ сохранить данные с Google Диска – это скачать приложение Google Drive для компьютера (Google Drive for Desktop) и настроить синхронизацию данных. В данной статье мы подробно рассмотрим, как это сделать.

Для начала скачаем с официального сайта Google и установим Google Drive for Desktop: [https://support.google.com/drive/answer/7329379](https://support.google.com/drive/answer/7329379?hl=ru#zippy=%2Cкак-скачать-и-установить-google-диск-для-компьютеров)

После установки в правом нижнем углу в трее появится значок Google Диска:

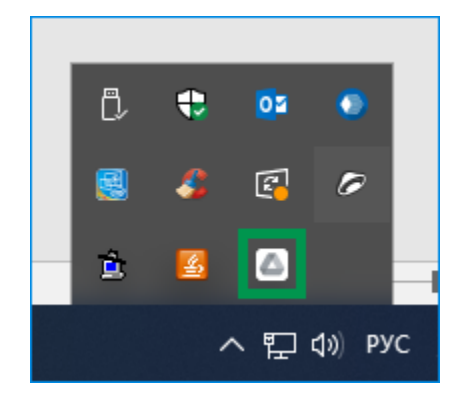

Щёлкаем на значке, и нам откроется окошко, в котором буде предложено войти в Google Диск:

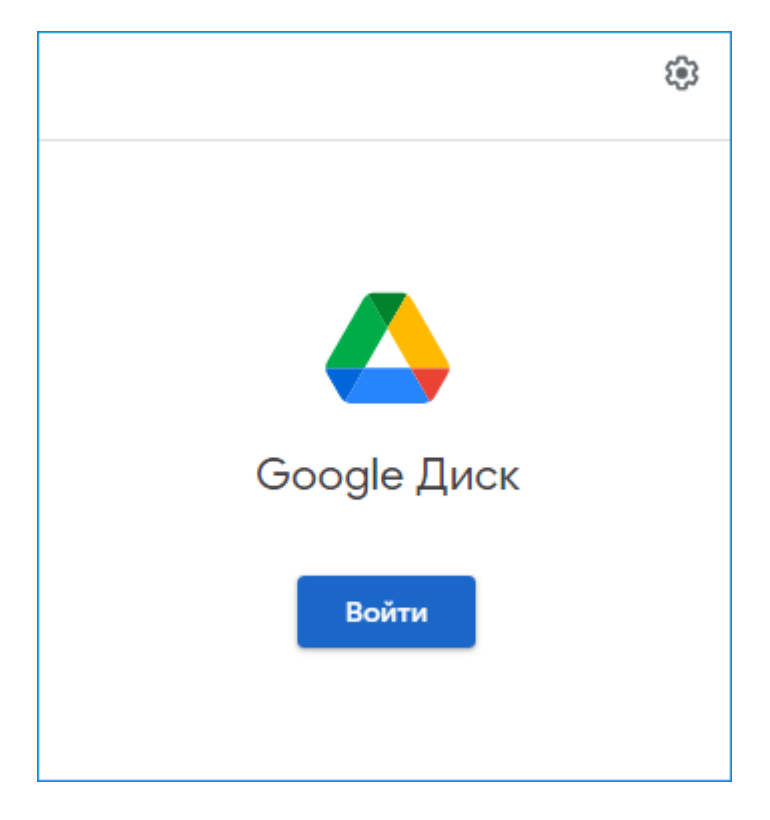

Нажимаем на кнопку «Войти», и нам откроется страница в браузере, в которой будет предложено выбрать аккаунт:

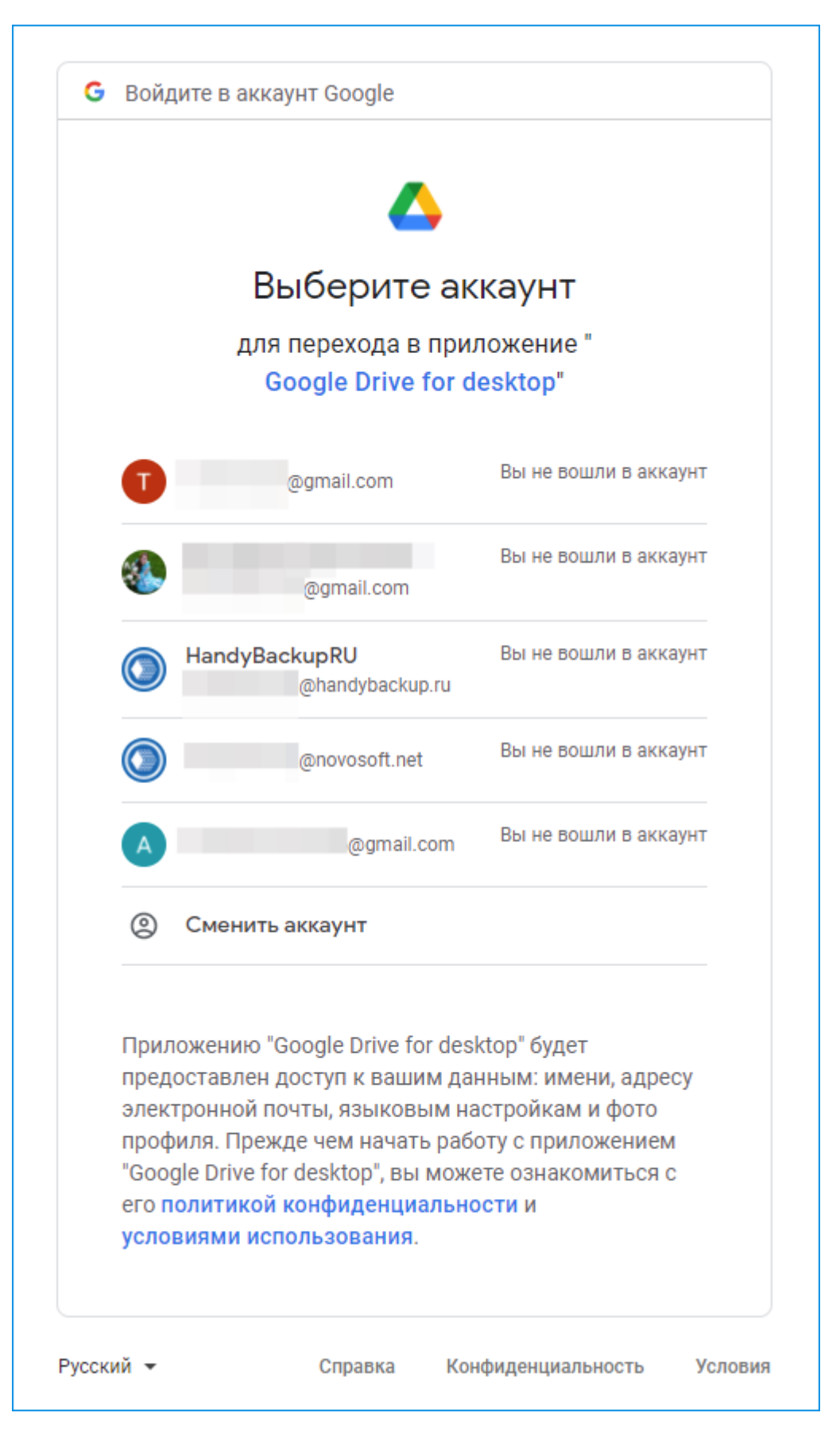

Вводим пароль от аккаунта (если мы до этого авторизовались, то этого шага не будет):

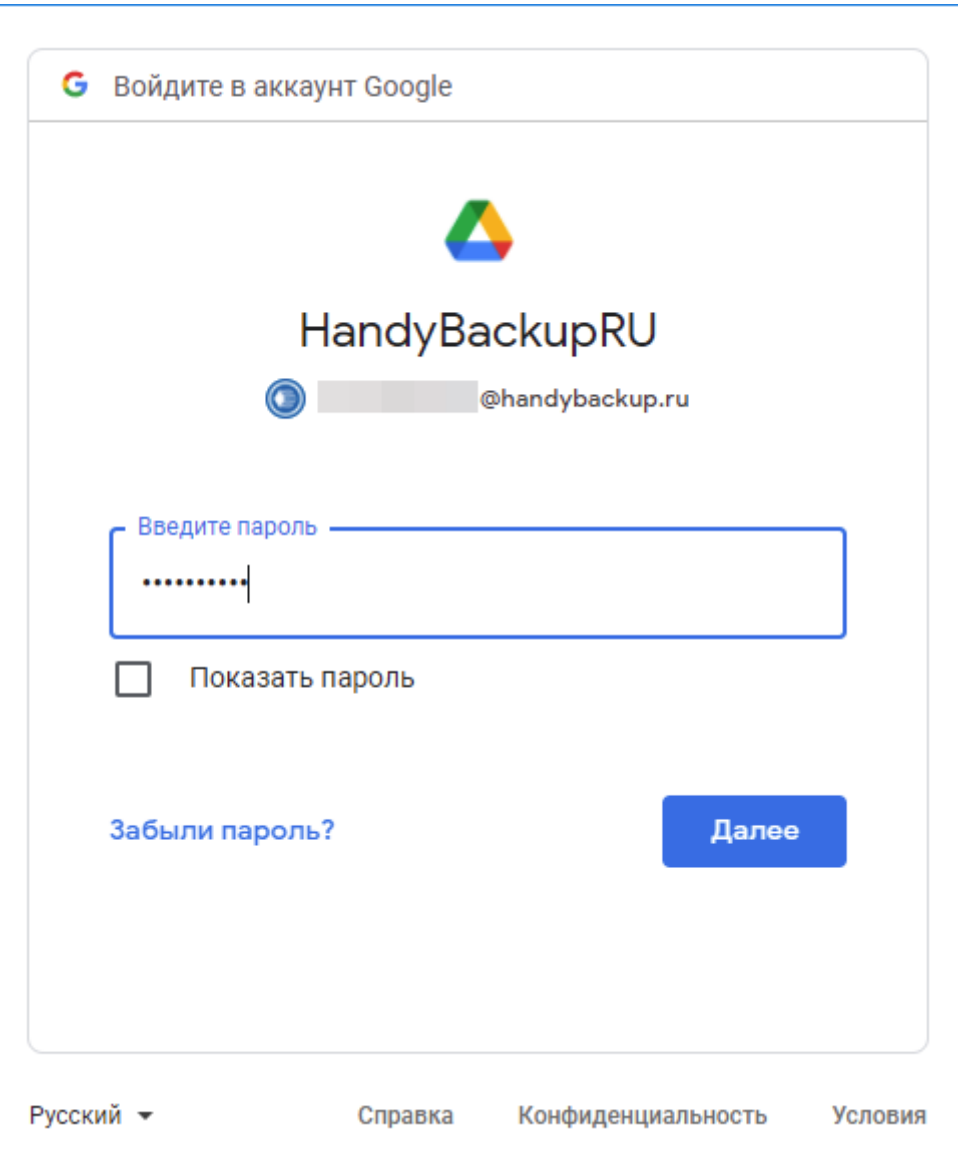

Далее появится сообщение о том, чтобы мы убедились, что заходим на Google Диск с помощью официального решения:

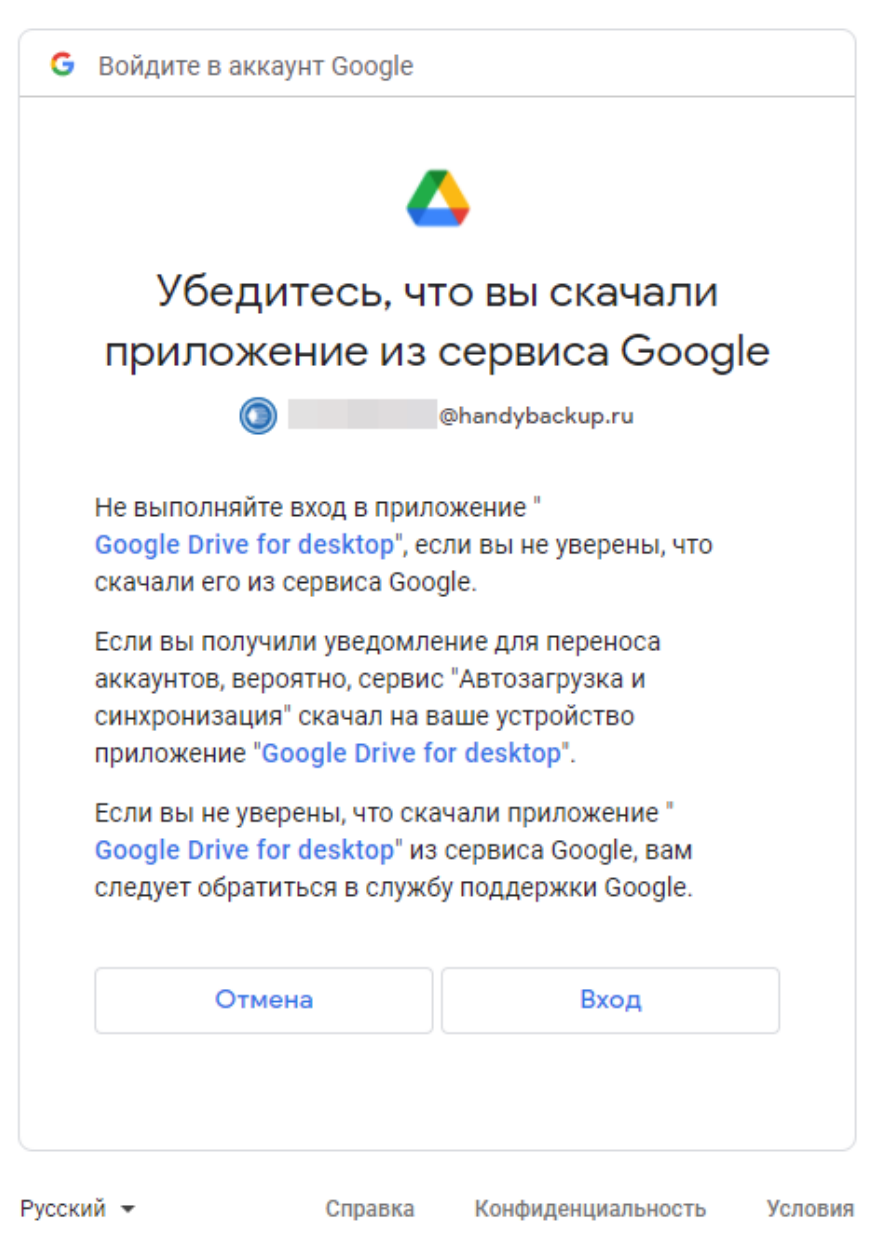

Нажимаем Вход и получаем сообщение о том, что мы вошли в Google Диск:

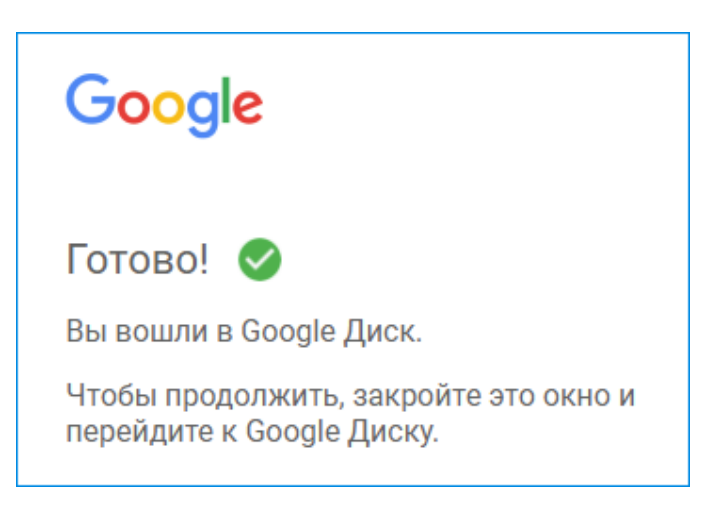

Также появится сообщение о том, что программа синхронизации Google начала загрузку файлов (файлы сохранятся на компьютере как ссылки из облака):

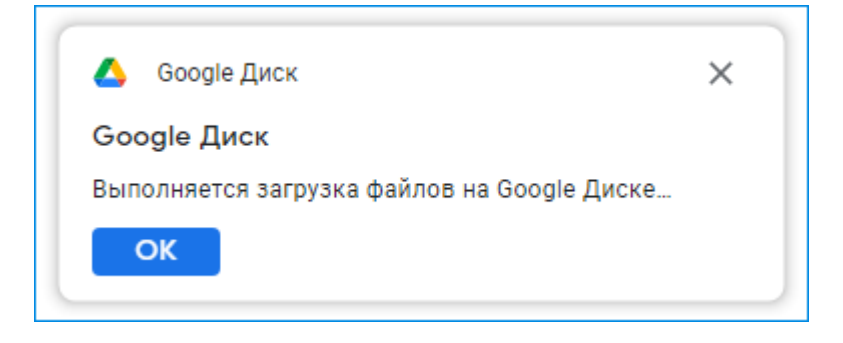

Далее, чтобы сохранить файлы в офлайн-режиме, необходимо открыть папку с Google Диском, которая была синхронизирована через приложение для ПК. Выбираем файлы и папки, которые необходимо, чтобы были доступны в случае проблем с интернетом. Нажимаем правой кнопкой мыши и выбираем «Офлайн-доступ включен»:

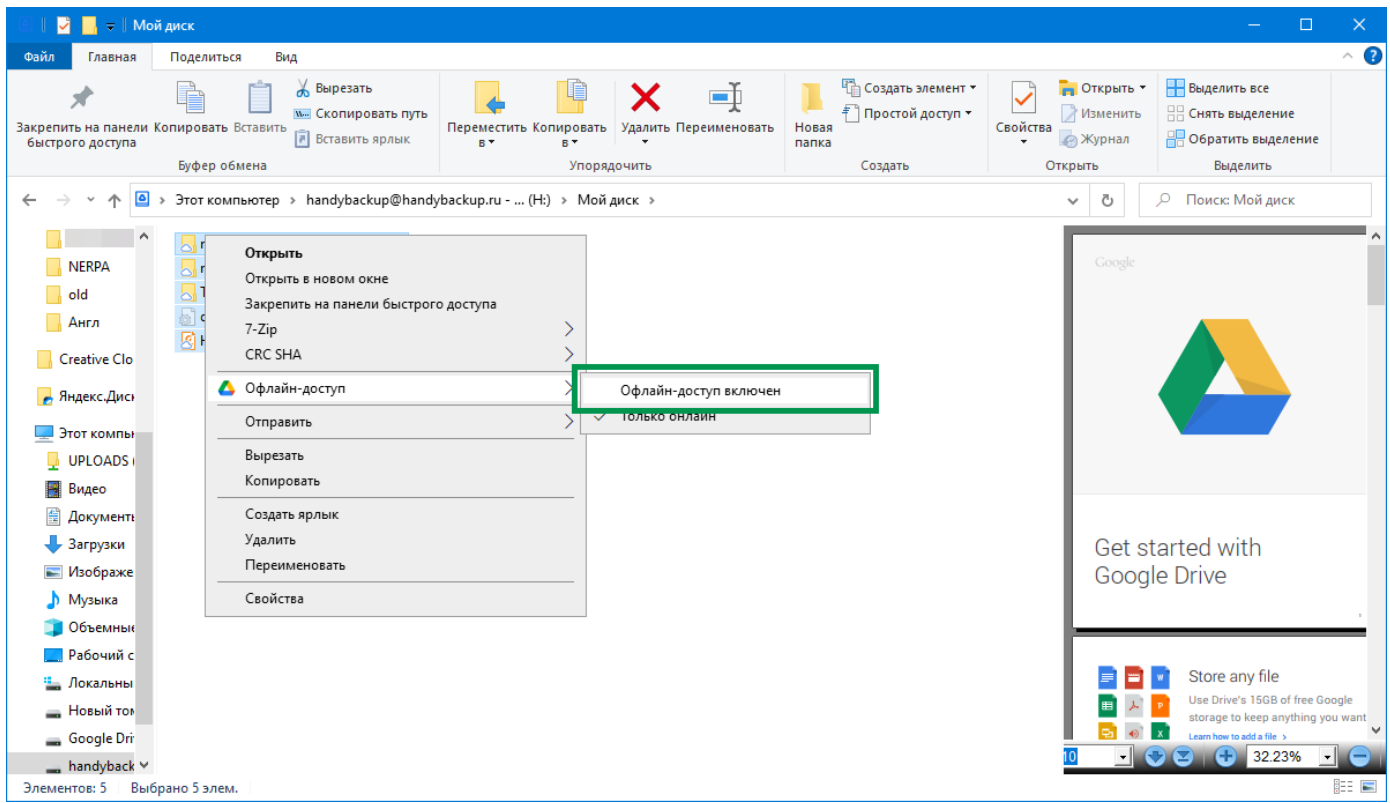

Наши файлы будут автоматически скопированы на компьютер.

В настройках мы можем изменить способы копирования и хранения файлов, выбрав «Синхронизировать файлы»:

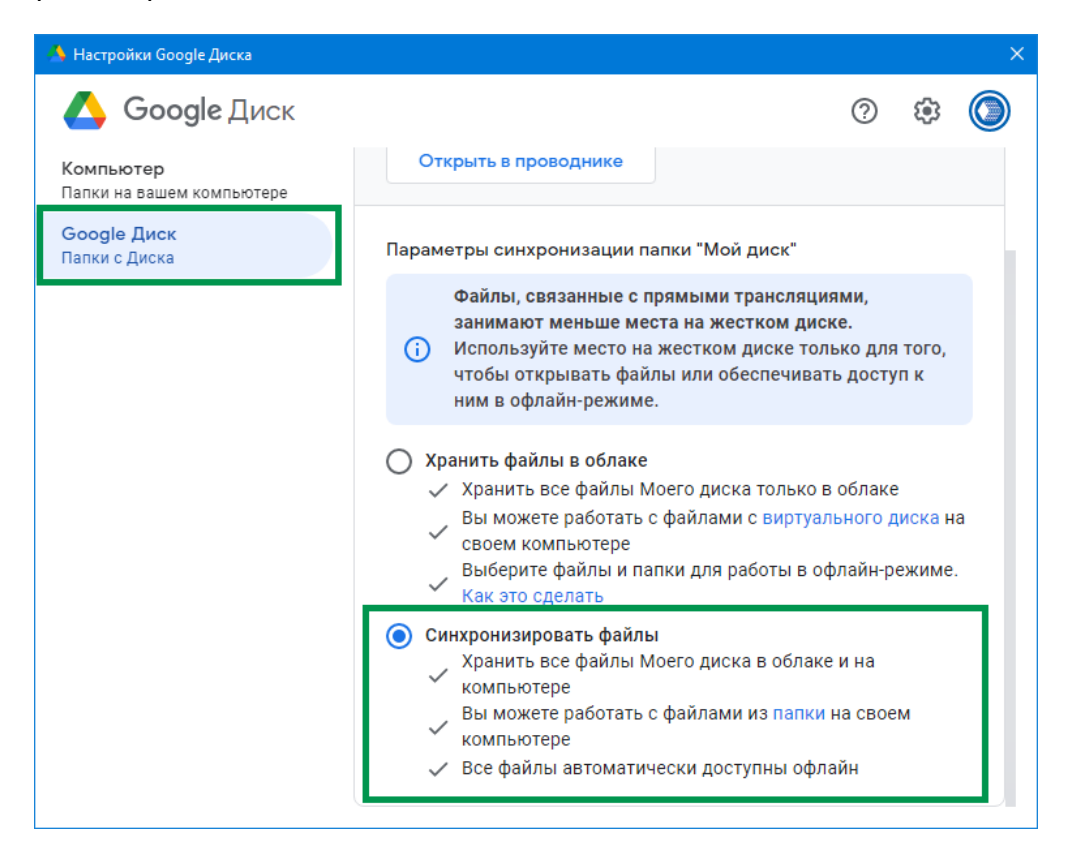

Далее нам будет предложено указать место, где будут храниться файлы. Это может быть дополнительный жесткий диск или USB-устройство (например, для случаев, когда необходимо сохранить терабайты данных, а на компьютере недостаточно места).

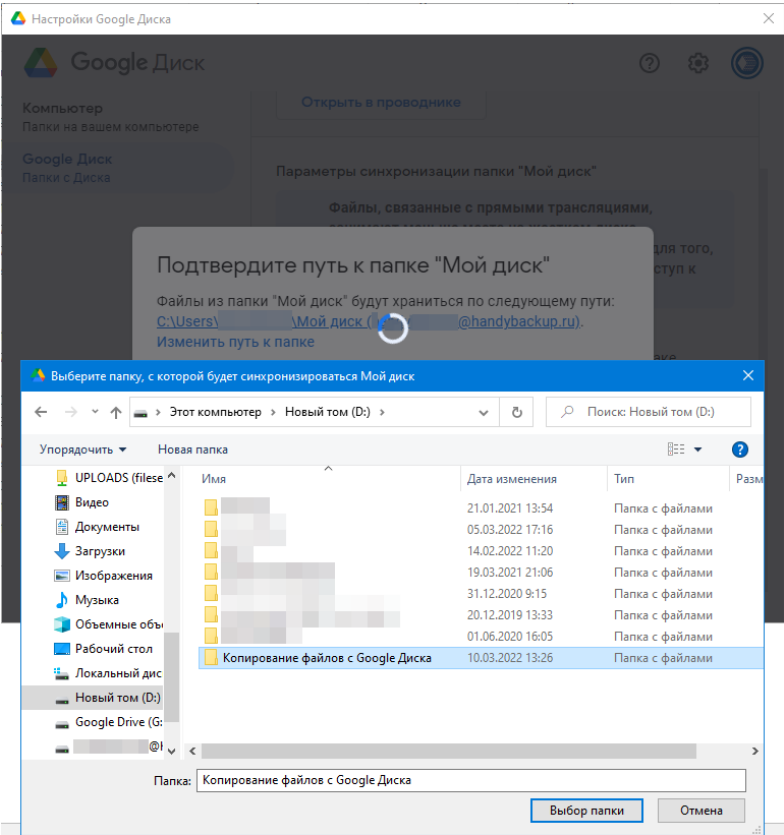

#### **Резервное копирование Google Диска на другое облако (или другое устройство)**

Теперь с помощью Handy Backup настроим автоматическое резервное копирование файлов Google Диска на другое устройство.

Открываем Handy Backup. Создаем новую задачу и выбираем тип «Создать резервную копию». Переходим к шагу 2 и выбираем папку, которая была синхронизирована с Google Диском:

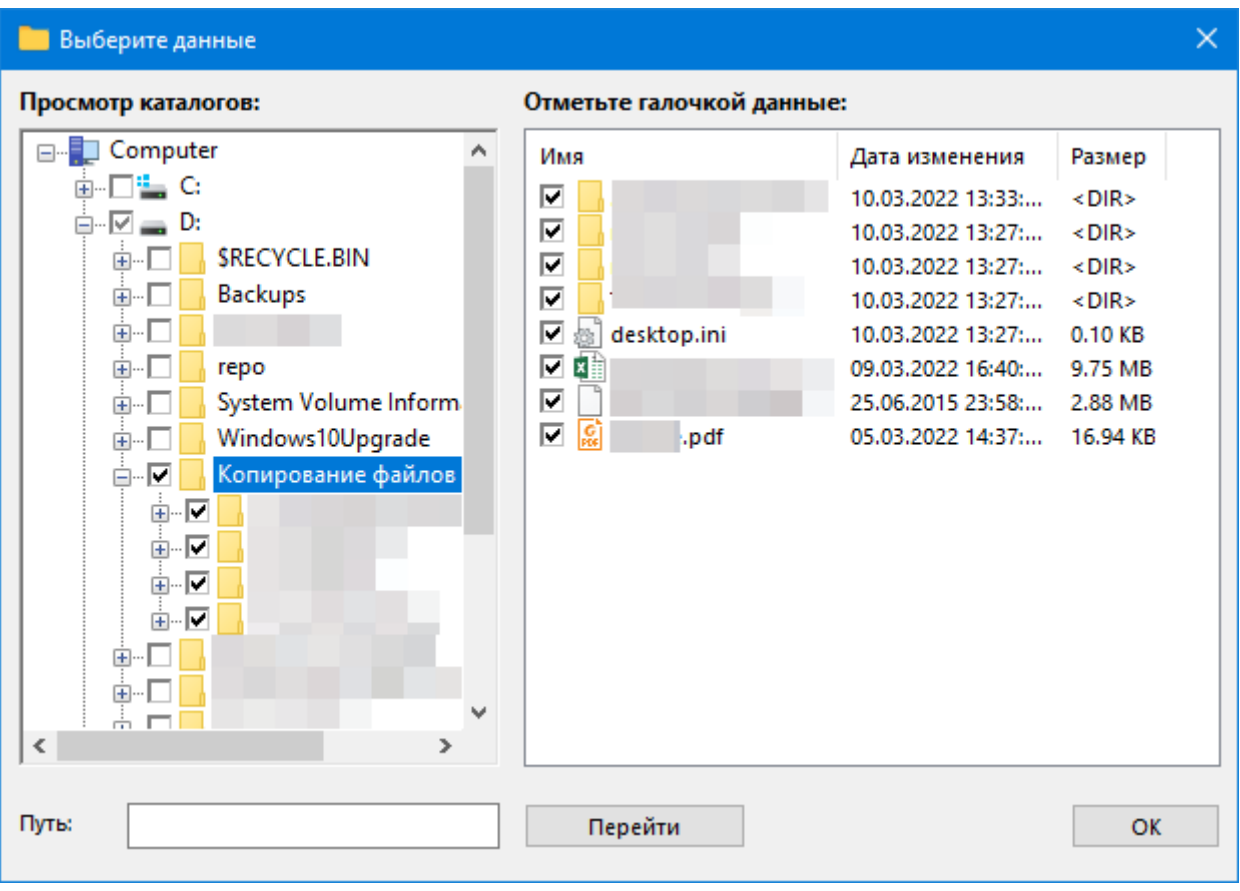

Выбираем файлы для бэкапа и переходим к шагу 3. Мы можем сохранить данные на внешние и внутренние жесткие диски, USB устройства, NAS, FTP/SFTP/FTPS серверы или другие облака, такие как Яндекс Диск, Mail.RU Icebox и Hotmox, OneDrive, Dropbox, Webdav и S3-облака.

Например, выберем Yandex Disk и создадим новое подключение. После выберем, куда будут копироваться наши файлы на Яндекс Диске:

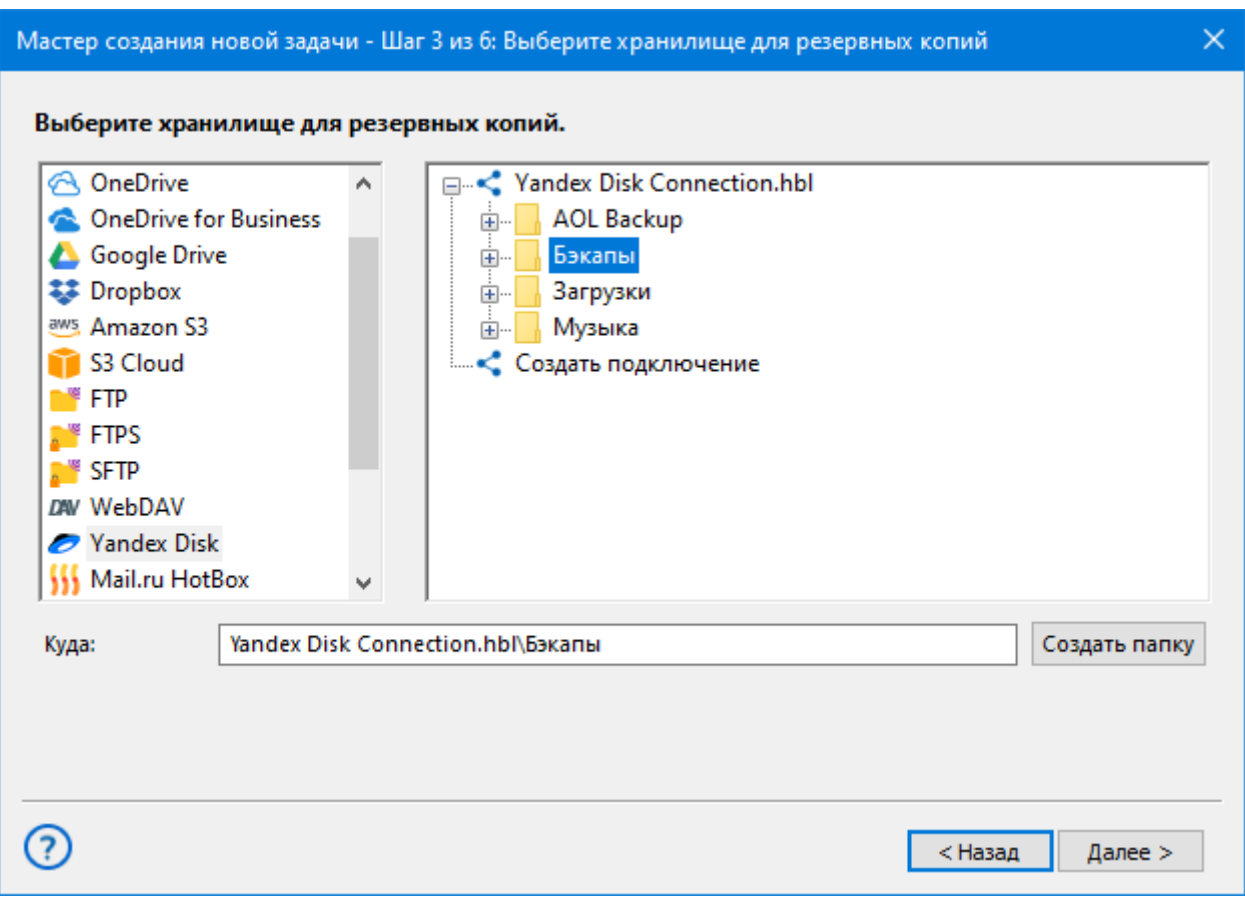

Шаг 4 пропускаем, а на Шаге 5 включаем планировщик и выставляем частоту запуска задачи резервного копирования. Например, установим такое расписание, чтобы автоматический бэкап происходил каждый день в 14:00:

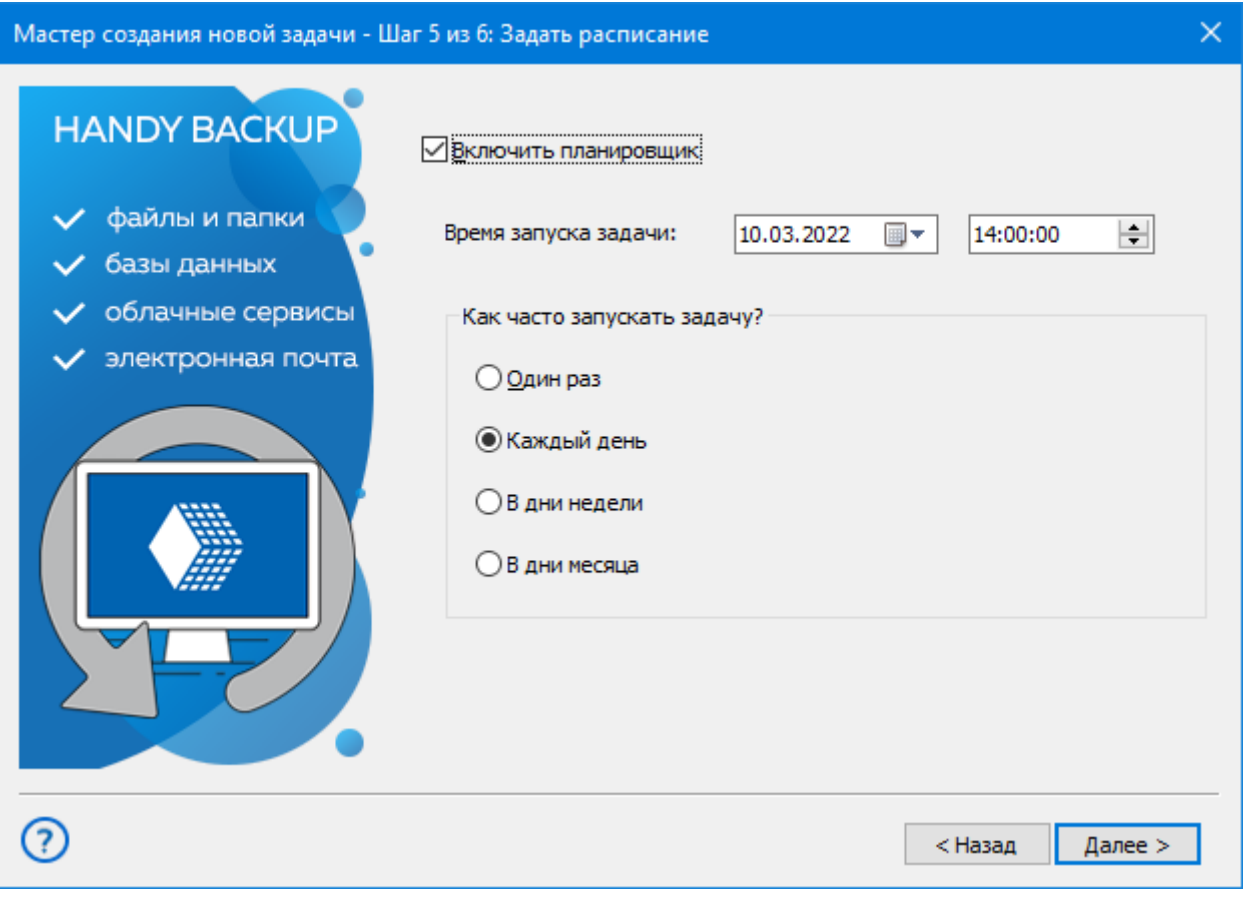

На последнем шаге даем имя нашей задаче и нажимаем «Готово»:

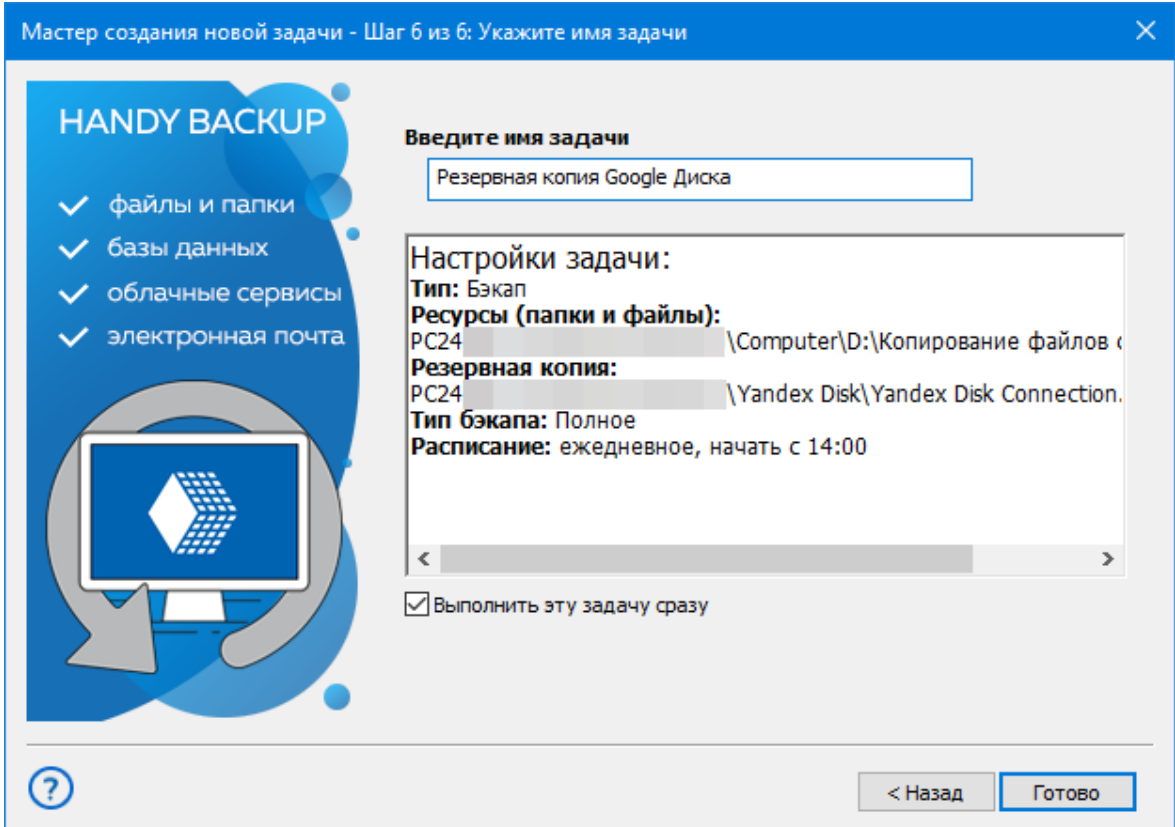

Задача автоматически выполнит процедуру резервного копирования. Далее программа будет автоматически повторять бэкап каждый день в 14:00.

На Яндекс Диске будет создана папка с названием нашей задачи. Внутри нее будет находиться файл backup.hbi – это индексный файл резервной копии наших данных, который будет нужен для восстановления файлов через Handy Backup. Также здесь есть папка «Backup Files»:

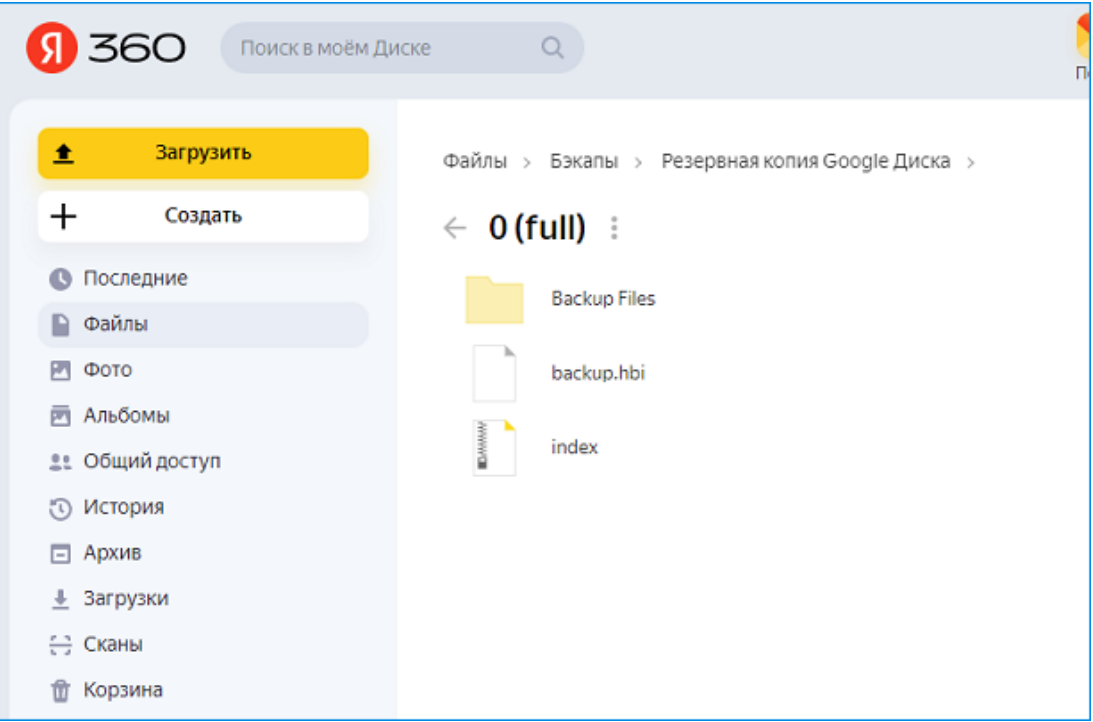

В папке Backup Files находятся наши файлы в исходном формате (если только резервная копия не была зашифрована), которые можно открывать для доступа, редактировать и копировать без восстановления прямо на Яндекс Диске:

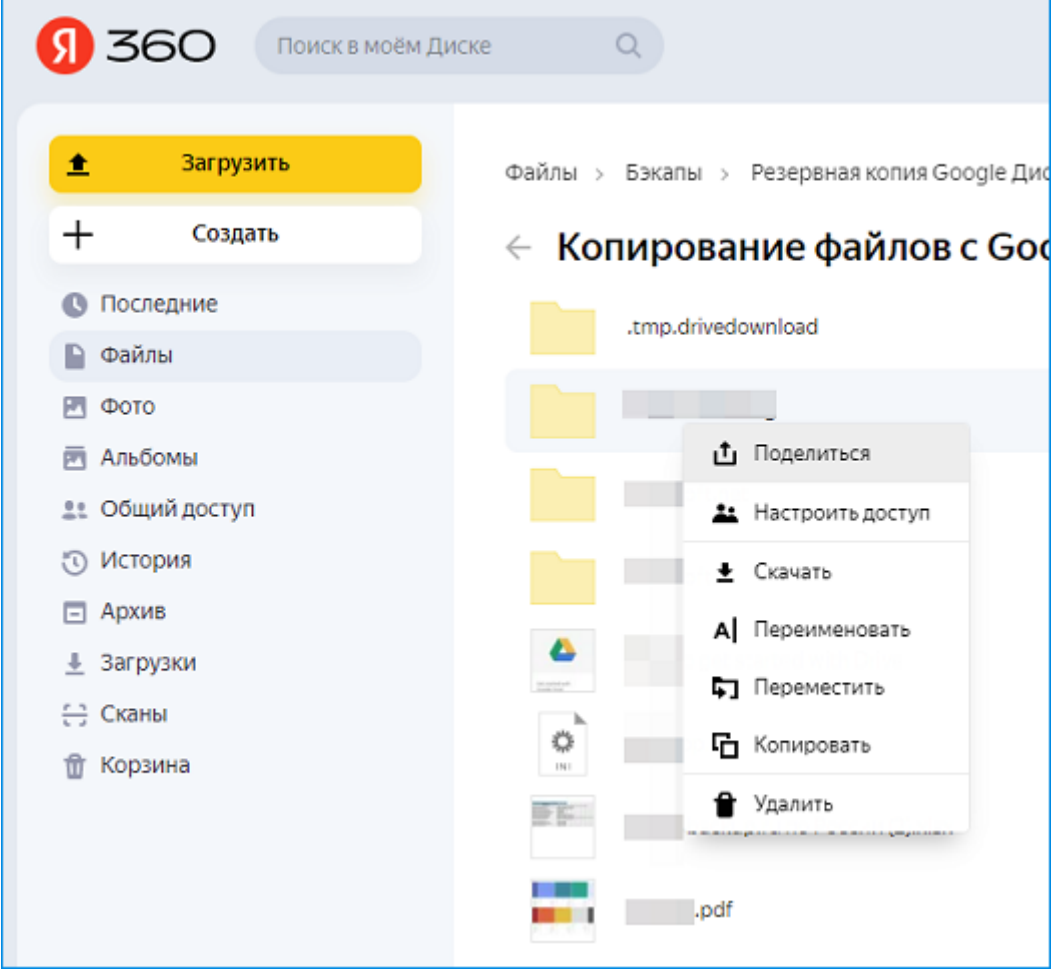

Решения Handy Backup работают на ОС Windows 11/10/8/7 и Server 2019/2016/2012/2008:

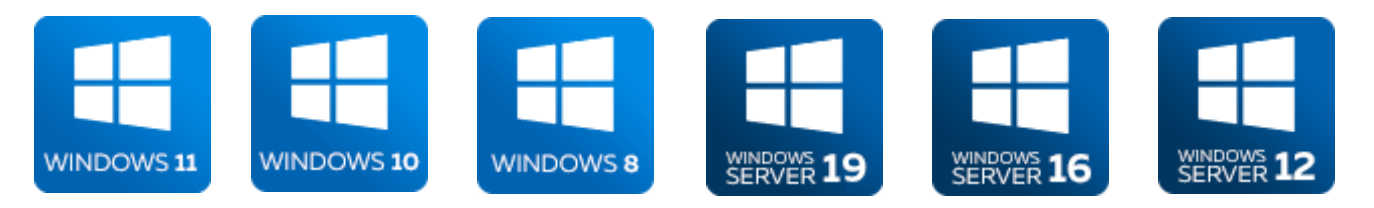

#### **Ссылка для скачивания единого дистрибутива программы - [www.handybackup.ru/download](https://www.handybackup.ru/download.shtml?utm_source=document&utm_medium=document&utm_content=hb-promo-doc-standard-download&utm_campaign=hb-promo-doc-standard)**

Попробуйте наше решение в действии! Бесплатный пробный период с полным набором функций программы доступен в течение 30 дней!